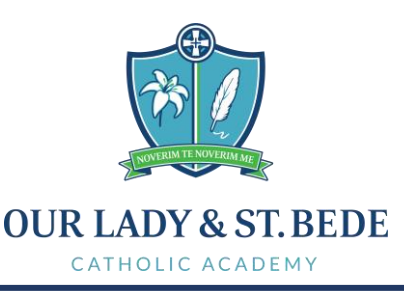

Head Teacher: M Wilkinson CEO: M Shorten M.Ed., BA (Hons) Chair of Directors: Y Coates

3rd October 2023

Dear Parent / Carer,

# **Year 10 Parents' Evening Thursday 19th October - 4pm-6pm**

The school is holding its annual Year 10 Parents' Evening on Thursday 19<sup>th</sup> October, between 4 pm and 6 pm. Parents' Evening will take place in school and we ask that you book an appointment with each teacher using our School Cloud booking system. Please use the following link to book your appointments: <https://ourladystbede.schoolcloud.co.uk/>

If there is a problem in logging in I have attached some step by step instructions at the end of this letter which may help.

Please sign in at St Mary's Hall on arrival. Listed below are the locations of each curriculum area on the evening.

- St Mary's Hall: English, Maths, RE, PE & Cambridge National Sport, Music & Drama
- Pope John Paul II building: Geography, MFL, Health
- St Bede Hall: Art & Design, Science, Computer Science & BTEC IT, History, Health and Social Care

This is an essential time for year 10 who have just started their GCSE courses. The evening will give you the opportunity to find out how they are settling into their new courses, their attitude to learning and how best to support them in their academic studies.

I hope you find the Parents' Evening informative and valuable in supporting your child. If you have any queries, please do not hesitate to contact the school.

Yours faithfully,

James Race Assistant Headteacher

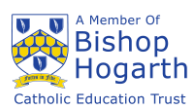

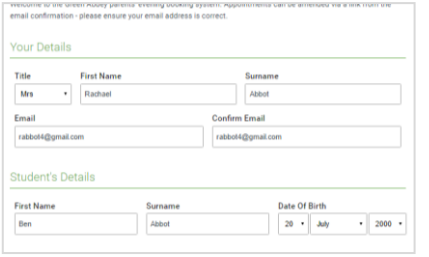

Click a date to continue

Monday, 13th Septi<br>In-person & video call Tuesday, 14th Septe

is is to allow parents and teachers to discu<br>ogress and will take place on 13th and 14th

eptember.<br>lote that on the 13th there will be sessions<br>settle better of the set of the set

## **Step 1: Login**

Fill out the details on the page then click the *Log In* button. A confirmation of your appointments will be sent to the email address you provide.

# **Step 2: Select Parents' Evening**

Click on the date you wish to book. Unable to make all of the dates listed? Click *I'm unable to attend*.

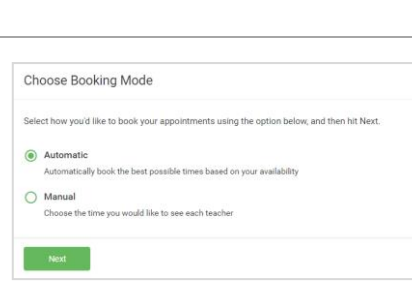

# **Step 3: Select Booking Mode**

Choose *Automatic* if you'd like the system to suggest the shortest possible appointment schedule based on the times you're available to attend. To pick the times to book with each teacher, choose *Manual*. Then press *Next*.

We recommend choosing the automatic booking mode when browsing on a mobile device.

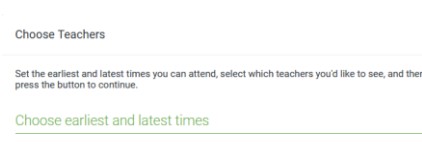

15:24

 $16:12$ 

14:36

Your availability: 14:00 - 17:00

#### **Step 4: Select Availability**

Drag the sliders at the top of the screen to indicate the earliest and latest you can attend.

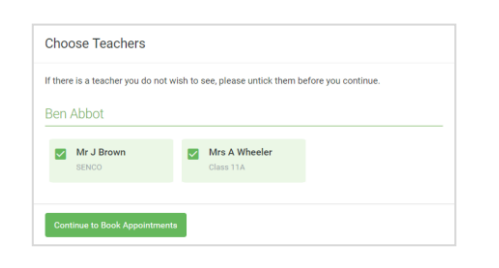

### **Step 5: Choose Teachers**

Select the teachers you'd like to book appointments with. A green tick indicates they're selected. To de-select, click on their name.

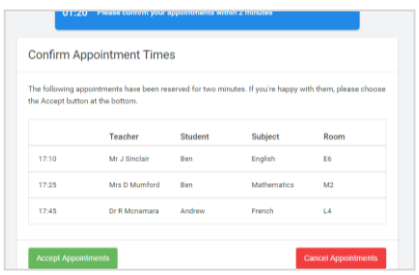

### **Step 6: Book Appointments (Automatic)**

If you chose the automatic booking mode, you'll see provisional appointments which are held for 2 minutes. To keep them, choose Accept at the bottom left.

If it wasn't possible to book every selected teacher during the times you are able to attend, you can either adjust the teachers you wish to meet with and try again, or switch to manual booking mode.

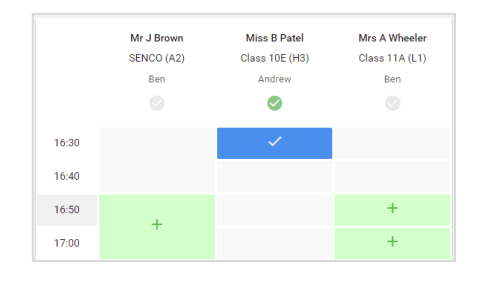

# **Step 7: Book Appointments**

Click any of the green cells to make an appointment. Blue cells signify where you already have an appointment. Grey cells are unavailable. To change an appointment, delete the original by hovering over the blue box and clicking *Delete*. Then choose an alternate time. You can optionally leave a message for the teacher to say what you'd like to discuss, or raise anything beforehand.

Once you're finished booking all appointments, at the top of the page in the alert box, press *click here* to finish the booking process.

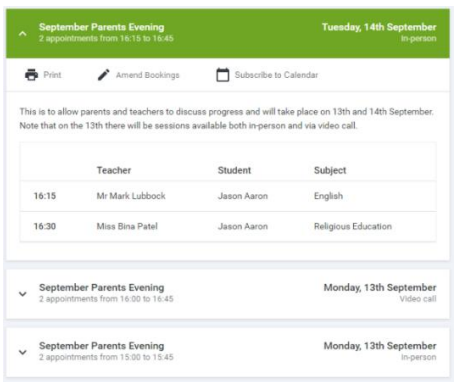

# **Step 8: Finished**

All your bookings now appear on the My Bookings page. An email confirmation has been sent and you can also print appointments by pressing *Print*. Click *Subscribe to Calendar* to add these and any future bookings to your calendar.

To change your appointments, click on *Amend Bookings*.